# **How to set up multiple web servers (VMs) on XenServer reusing host's static IP**

In this document we show how to:

- configure ip forwarding and NAT to reuse single ip by VMs and host
- create private network (10.0.0.0/24) for VMs on second NIC (PIF)
- install from scratch the first Debian VM using already configured private network
- create new Debian VM from existing one in a few easy steps
- configure port forwarding for ssh access to existing VMs
- install and configure haproxy to reuse port 80 (http) for all VMs and still allow xapi to be bound to port 80 on XenServer

# **Configure ip forwarding and NAT**

Initially two networks are configured for us "**Network 0**" on "NIC 0" with configured "Management" interface with static IP and bridged with physical interface via **xenbr0** bridge, and **"Network 1**" on "NIC 1" bridged with second physical interface via **xenbr1** bridge.

What we need is to enable the ip forwarding of internet traffic for xenbr1 interface via xenbr0. To do this we need to login on XenServer host and make some changes in configuration.

First edit /etc/sysctl.conf file and assure that ip forward is set to 1:

```
/etc/sysctl.conf
net.ipv4.ip_forward = 1
```
and load the modified settings to modify current kernel settings:

sysctl -p /etc/sysctl.conf

Next we need to configure iptables to enable forwarding and NAT of intenet traffic for xenbr1:

iptables -I FORWARD 1 -i xenbr1 -j ACCEPT iptables -t nat -A POSTROUTING -o xenbr0 -j MASQUERADE

Save the new netfilter rules to persist through a system reboot:

service iptables save

#### **Private network creation**

For this step we will use XenCenter management software.

Go to **Networking** tab of the host and **Configure** new **IP Adress Configuration**

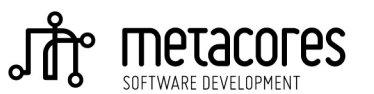

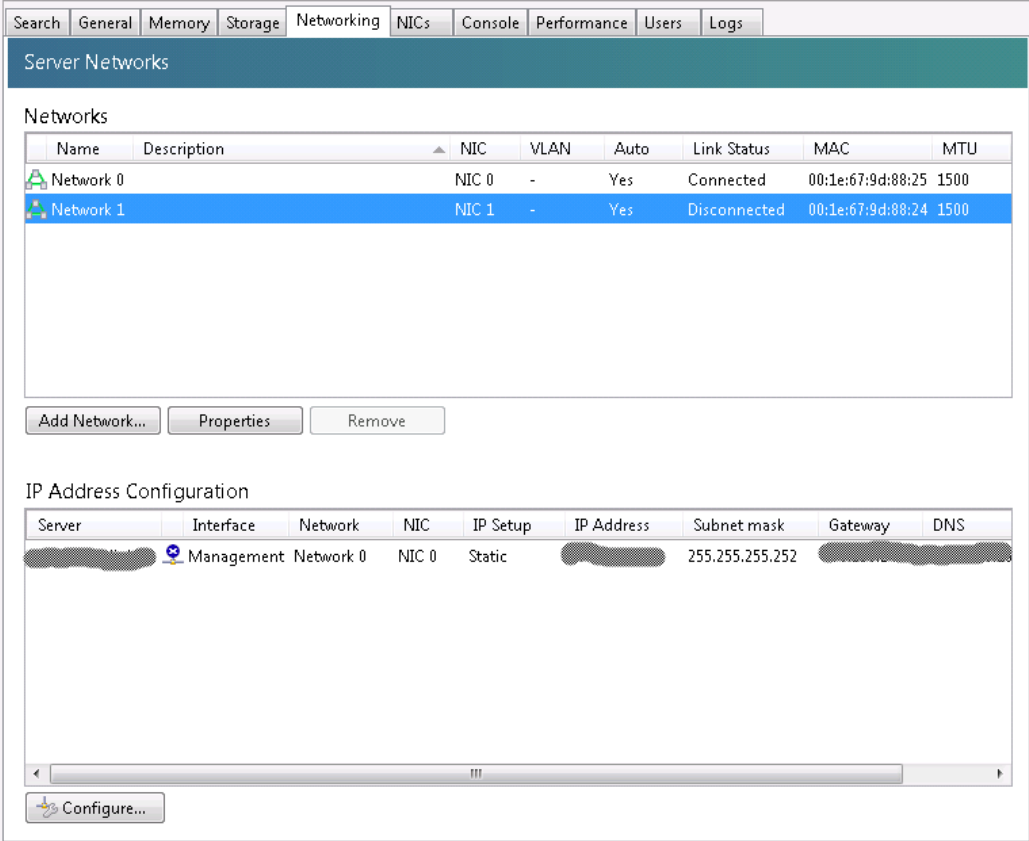

**Add IP address** for your Private Network interface:

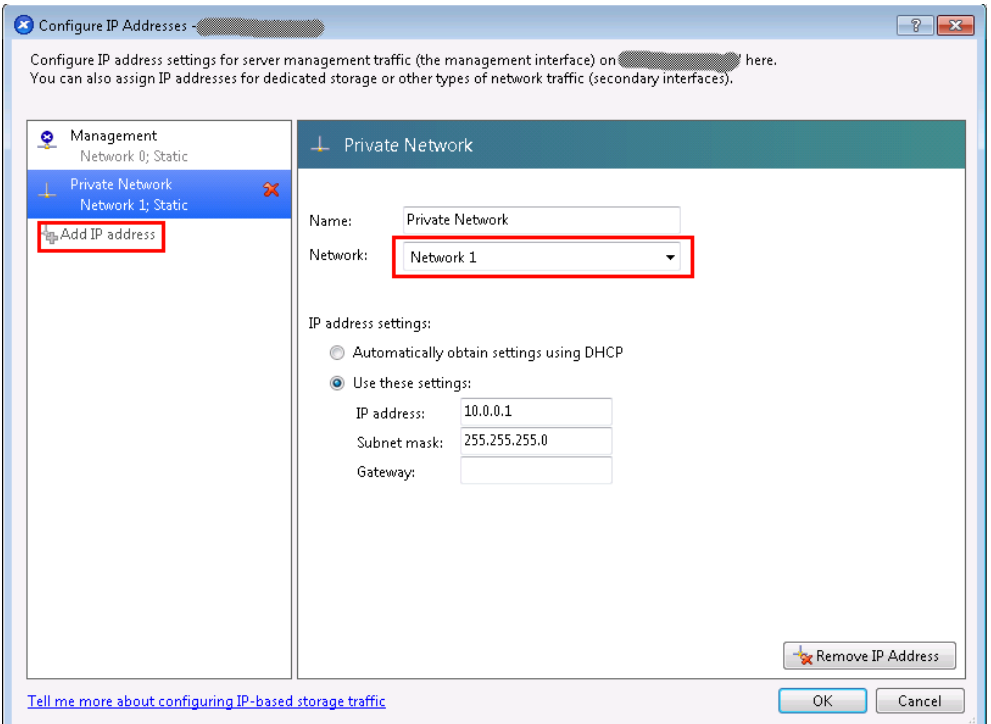

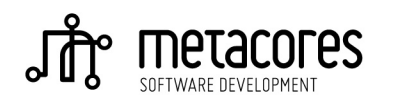

## **Installing first Debian VM**

In XenCenter right click on your host and choose "**New VM...**".

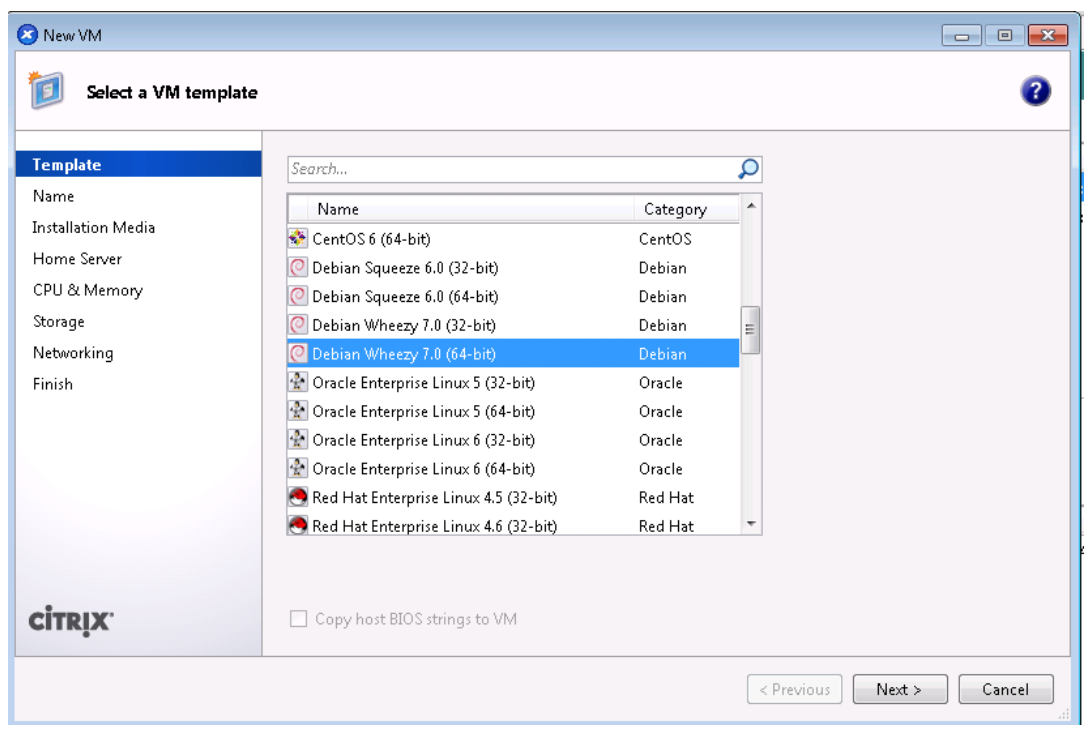

Choose appropriate template (Debian Wheezy 7.0 (64-bit) in our case).

On the "**Name**" screen set it's name and description.

For "**Installation Media**" choose "**Install from URL**" and enter one of the URLs from Debian worldwide mirror sites list<https://www.debian.org/mirror/list>or your own mirror:

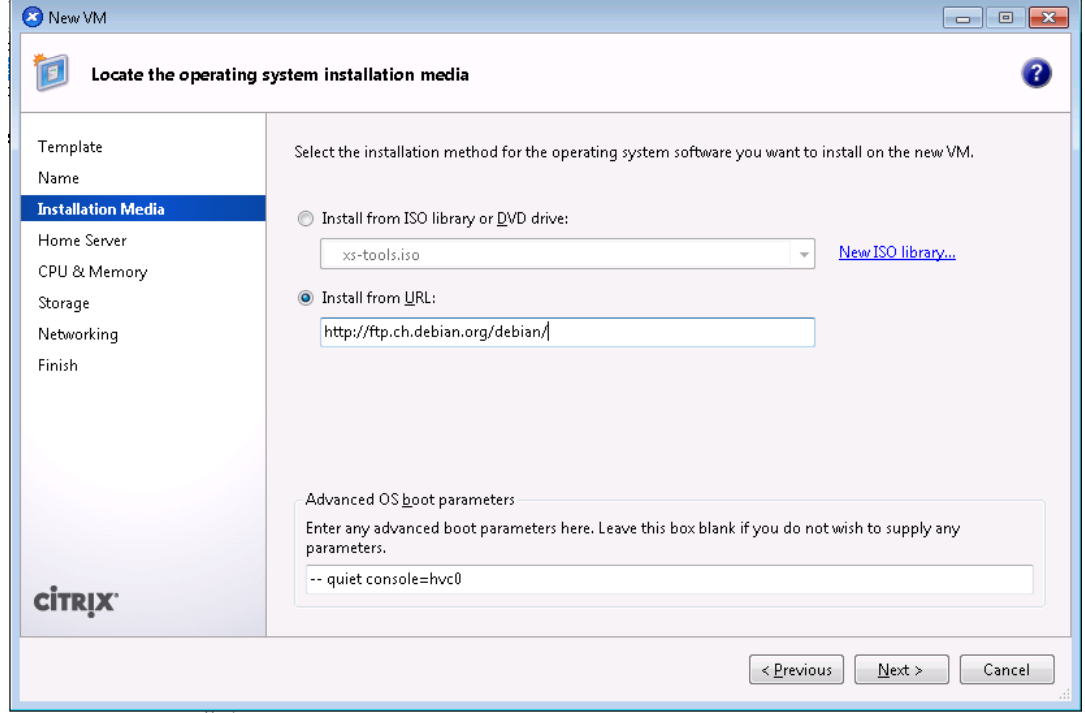

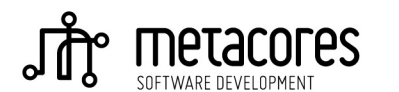

On "**Home Server**" screen simply confirm the Xen host on which you want to create new VM.

On "**CPU & Memory**" screen set number of vCPUs and Memory (keep in mind that you can total number of vCPUs for all VMs on your host is not limited by physical number of CPUs on the host!).

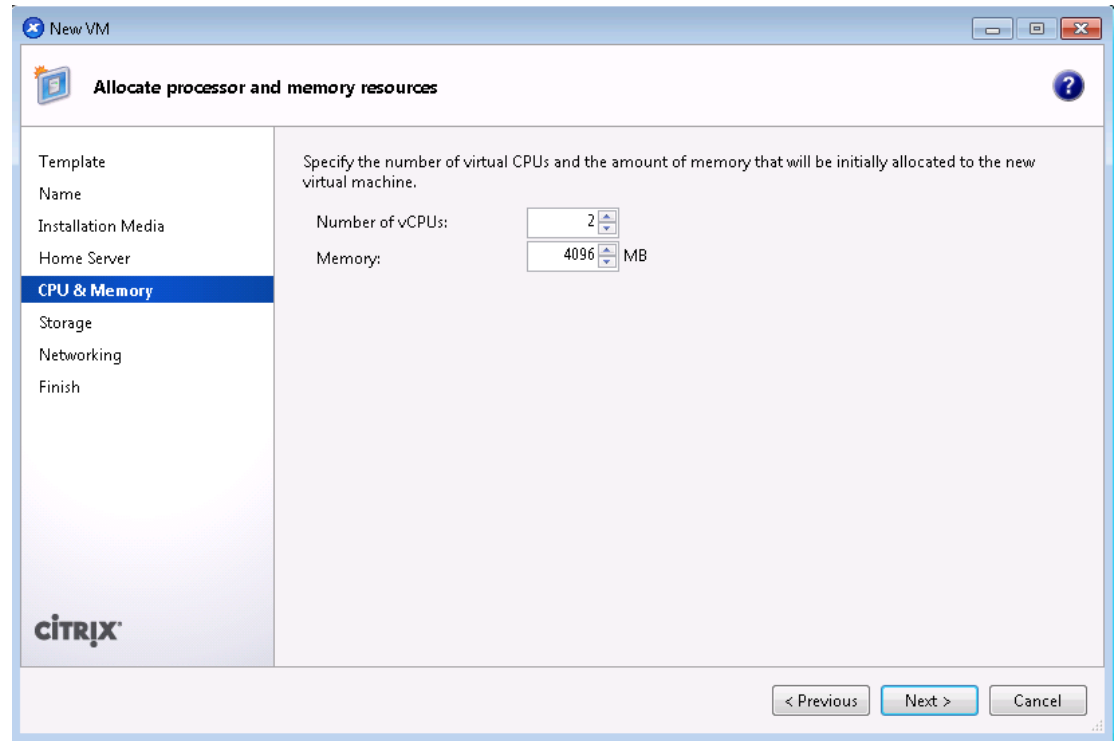

On "**Storage**" screen modify the default size of the main storage of your VM to some more reasonable size than default 8GB … 40GB seems to be better ;)

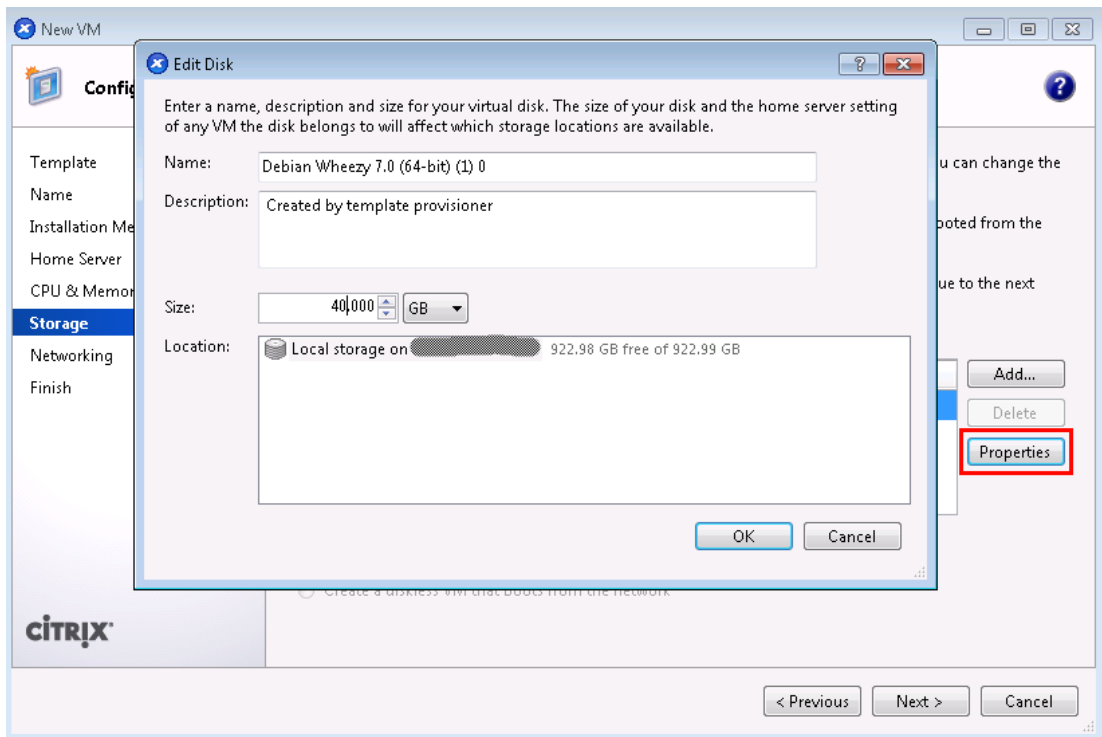

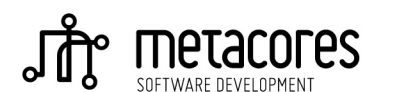

 On "**Networking**" screen make sure that only your private "**Network 1**" is configured for your new VM.

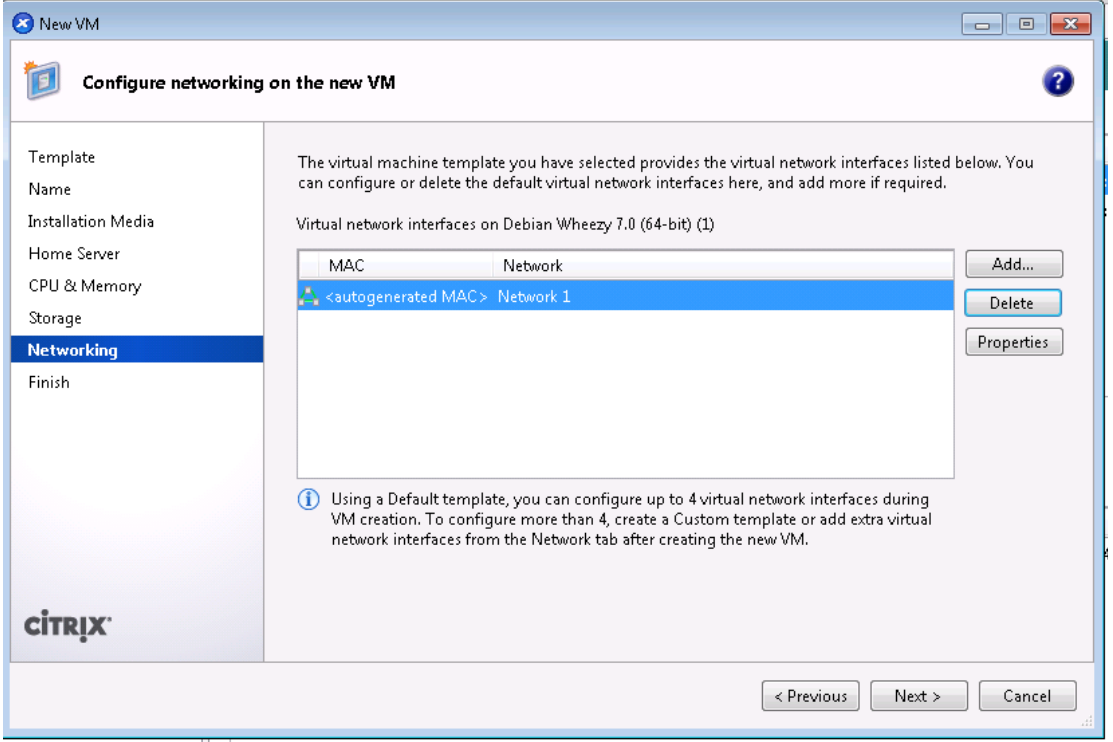

The "**Finish**" screen shows the summary of your new VM:

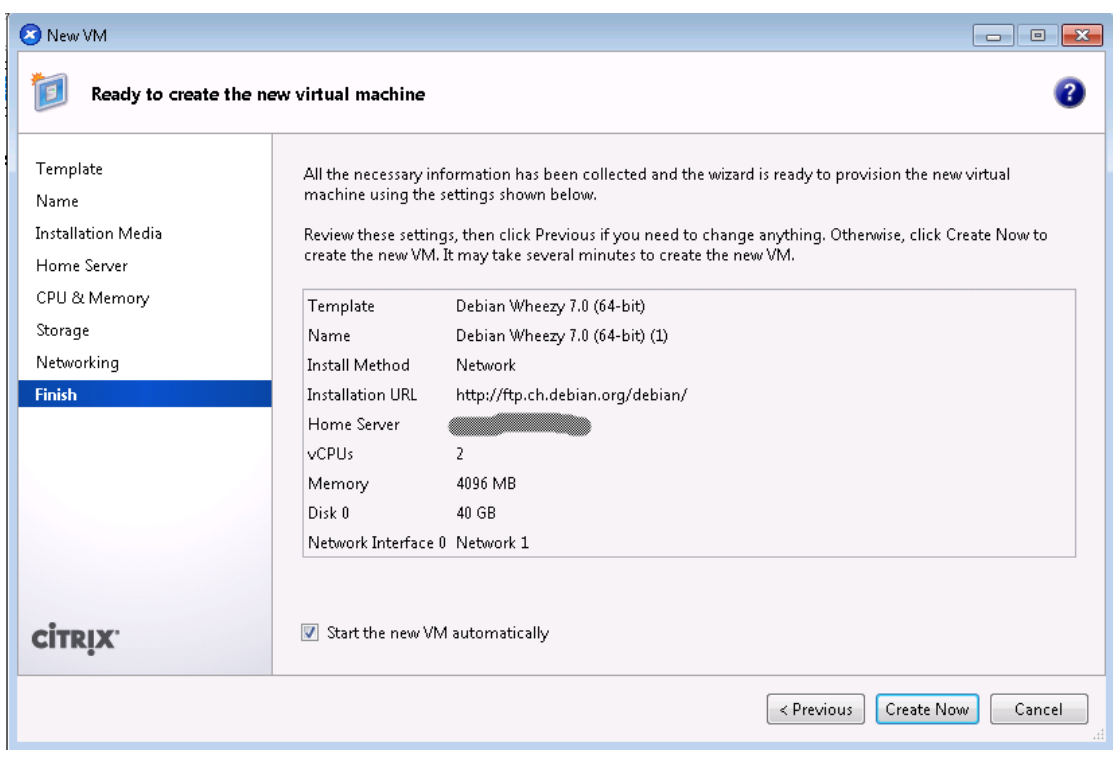

When you click "**Create Now**" your VM will be created and be ready for installing fresh Debian directly from the network from the mirror you have specified on Installation Media screen.

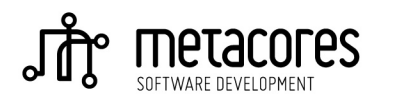

A few seconds after you created your VM you should be able to see it is running and you can select **Console** tab to follow installation of Debian OS on your machine:

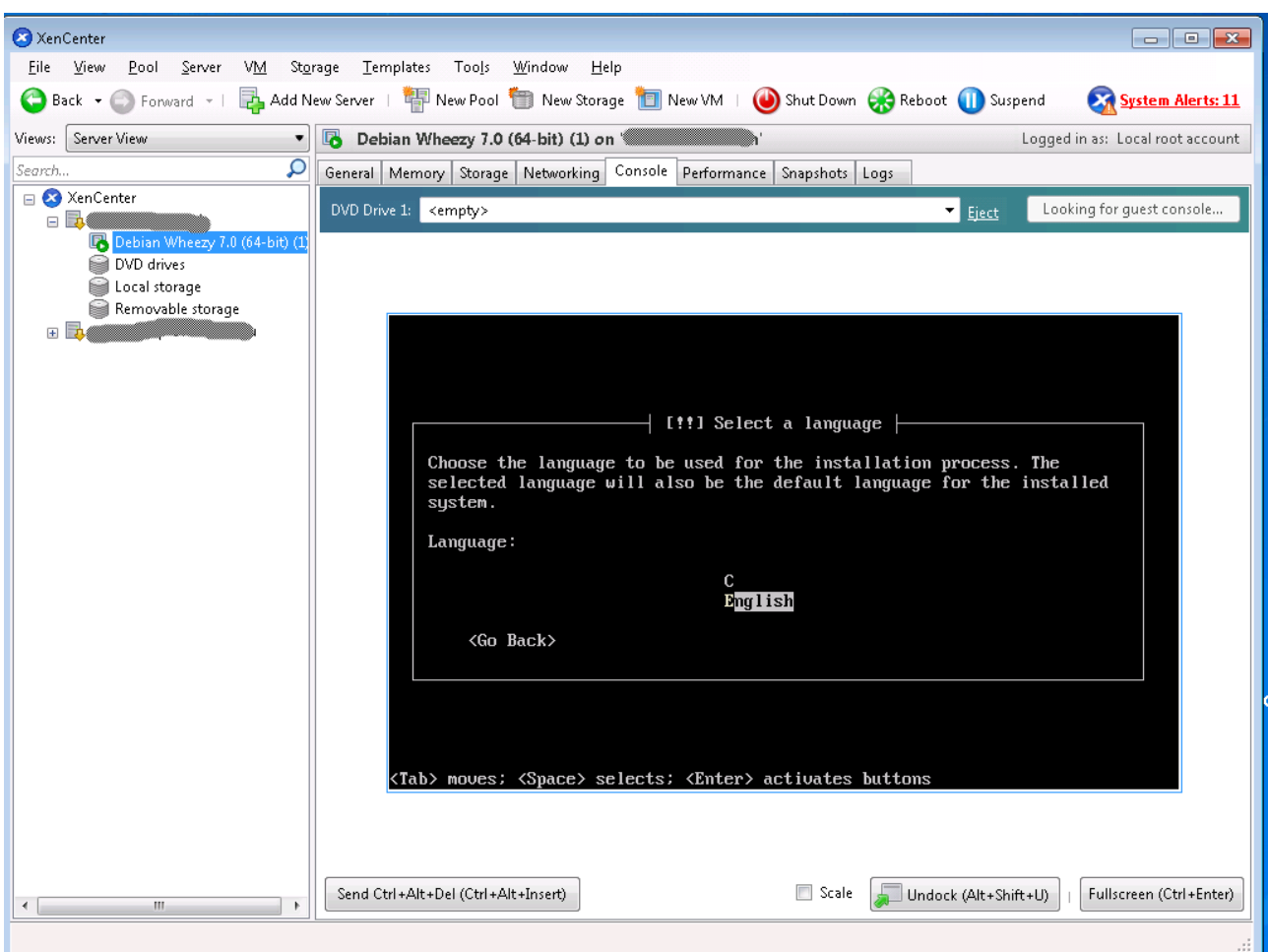

In our case we choose "English" on "Select a language" screen.

On "Select your location" we choose "other", "Europe", "Switzerland". On "Configure locales" we choose "United states – en\_US.UTF-8". And we configure "American English" keyboard. Now you will see the following screen:

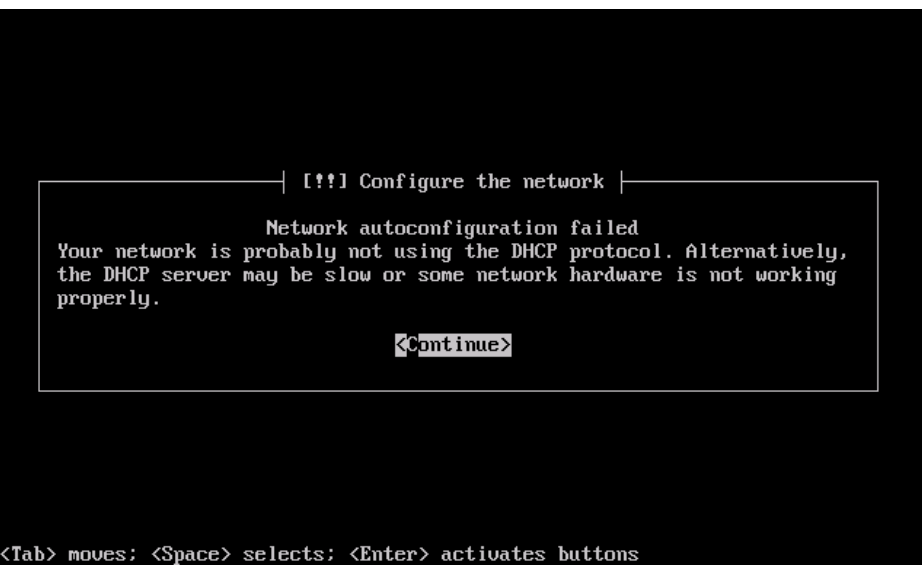

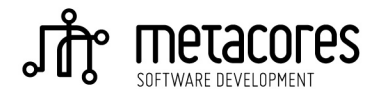

Software Development Services & Tools For Startups, Corporate Clients and Scientists Don't worry, now you have to "**Continue**" and choose to "**Configure network manually**". In our case for the first Debian VM we will set IP address 10.0.0.2/24, we set Gateway to 10.0.0.1 (the IP we assigned to our Private Network NIC 1 interface), and we provide name server address from our hosting provider:

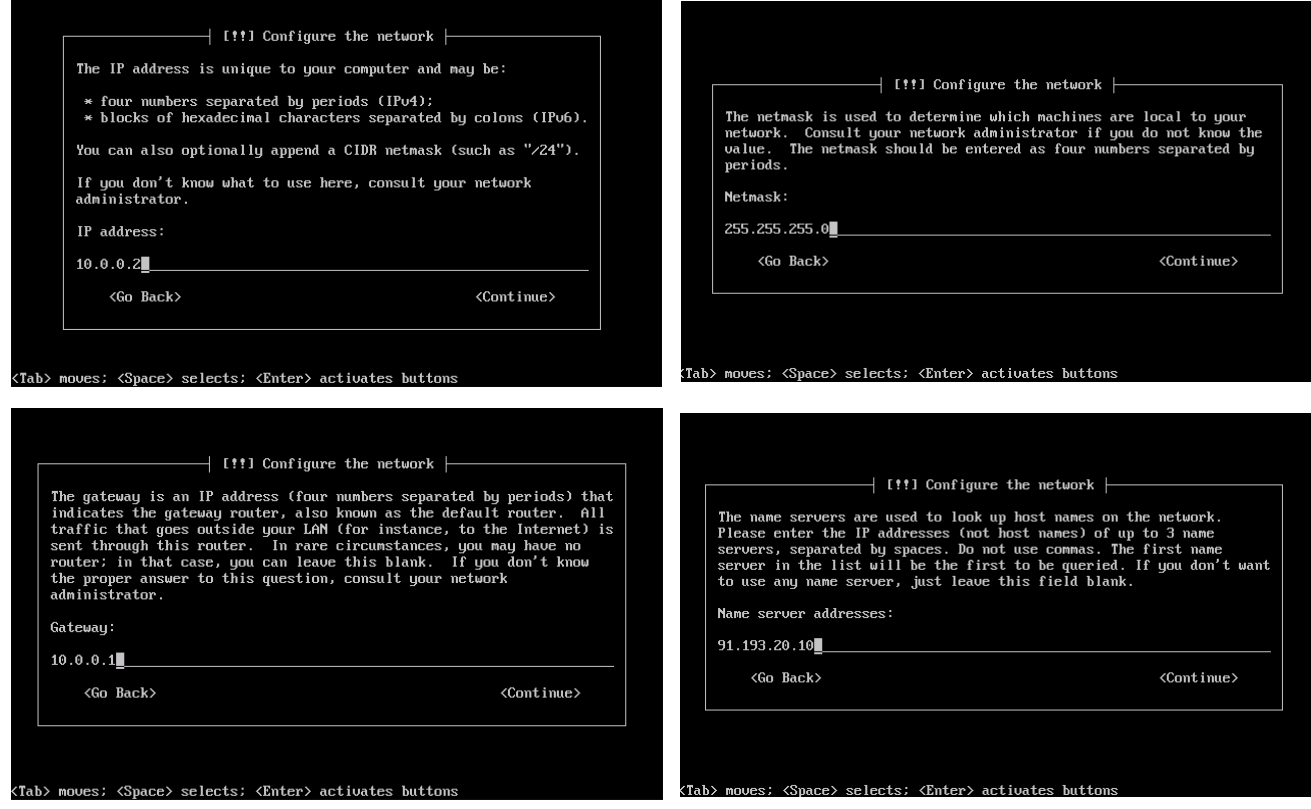

Next you will have to choose the name and domain name for your VM, we choose "**debian**" for name.

On the next screen you have to "**Choose a mirror of the Debian archive**", provide HTTP proxy information (we left it blank).

Follow the next screens providing root name and password and data for non-root user account. On "Partition disks" screen we choose to use LVM

![](_page_6_Picture_63.jpeg)

Continue to the "**Software selection**" screen, on which we propose to leave only basic utilities and "SSH server" software:

![](_page_6_Picture_7.jpeg)

![](_page_7_Picture_25.jpeg)

Continue the installation process … the system after a few minutes should be up and ready. You can log to your new system using Console or after configuring port forwarding for ssh (explaind further in this document) connect to it remotely using SSH.

This is a good moment to make initial Snaphot of your first Debian VM:

![](_page_7_Picture_26.jpeg)

![](_page_7_Picture_4.jpeg)

# **Installing second Debian VM based on existing Debian VM**

When you have the first Devian VM configured and running you can create a new Debian VM based on it in a few simple steps.

Go to snapshots screen, choose a snapshot which you will use as a base for new VM right click it and choose "**New VM from Snapshot ...**".

![](_page_8_Picture_3.jpeg)

You will see the familiar screen with a new option on "**Template**" screen:

![](_page_8_Picture_88.jpeg)

On "**Installation Media**" you can leave the default chosen "**DVD drive:**" "**<empty>**".

![](_page_8_Picture_7.jpeg)

On "**Storage**" screen you will see a new option "**Use storage-level fast disk clone**". When checked it will make reuse the storage occupied by the snapshot from which you create the VM and only incremental changes made on your new VM will be stored separately (so simply saying you save some space but you sacrifice a speed a little bit (very little in the fact)).

![](_page_9_Picture_51.jpeg)

Finish the wizard and log into your new machine using **Console**.

Now there are a few more steps you have to do. Your OS on new VM uses the same hostname and IP address as your template machine, so you have to change this by editing **/etc/hosts**, **/etc/hostname** and **/etc/network/interfaces** files changing hostname to debian2 and ip address to 10.0.0.3.

![](_page_9_Picture_4.jpeg)

![](_page_10_Picture_0.jpeg)

After that changes reboot the machine and enjoy your second Debian VM.

#### **Configure port forwarding for ssh access to existing Vms**

For each VM for which you want to have remote access via SSH you have to create DNAT rule in netfilter. Remember to persist your changes using "service iptables save":

```
iptables -t nat -A PREROUTING -i xenbr0 -p tcp --dport 1022 -j DNAT --to 
10.0.0.2:22
iptables -t nat -A PREROUTING -i xenbr0 -p tcp --dport 1122 -j DNAT --to 
10.0.0.3:22
service iptables save
```
#### **Installation and configuration of haproxy**

First we need to add repository containing haproxy package: rpm -Uvh<http://dl.fedoraproject.org/pub/epel/5/i386/epel-release-5-4.noarch.rpm>

Now we are ready to install haproxy package:

yum install haproxy

After successful installation edit **/etc/haproxy/haproxy.cfg** configuration file using the following template:

```
[… we can leave global settings and defaults sections untouched ... ]
frontend main *:8080 
     acl host-vm1 hdr(host) -i host-vm1.yourdomain.com
     acl host-vm2 hdr(host) -i host-vm2.yourdomain.com
     use_backend vm1 if host-vm1 
     use_backend vm2 if host-vm2 
     default_backend xapi 
backend xapi 
     server xapi 127.0.0.1:80 check 
backend vm1 
     server vm1 10.0.0.2:80 check
```
![](_page_10_Picture_11.jpeg)

backend vm2 server vm2 10.0.0.3:80 check

We configured haproxy to listen on port 8080 since xapi process binds to port 80 and there is no configuration option for changing this. Instead of listening on port 80 we redirect all external traffic going to port 80 to pass through our haproxy using simple port redirection on firewall:

iptables -t nat -A PREROUTING -i xenbr0 -p tcp --dport 80 -d *<xenbr0-ip>* -j DNAT --to *<xenbr0-ip>*:8080 service iptables save

![](_page_11_Picture_3.jpeg)